## **Registration to Certificate Courses for SJU Students**

1. Log in to **Student's Portal** in **LinWays**

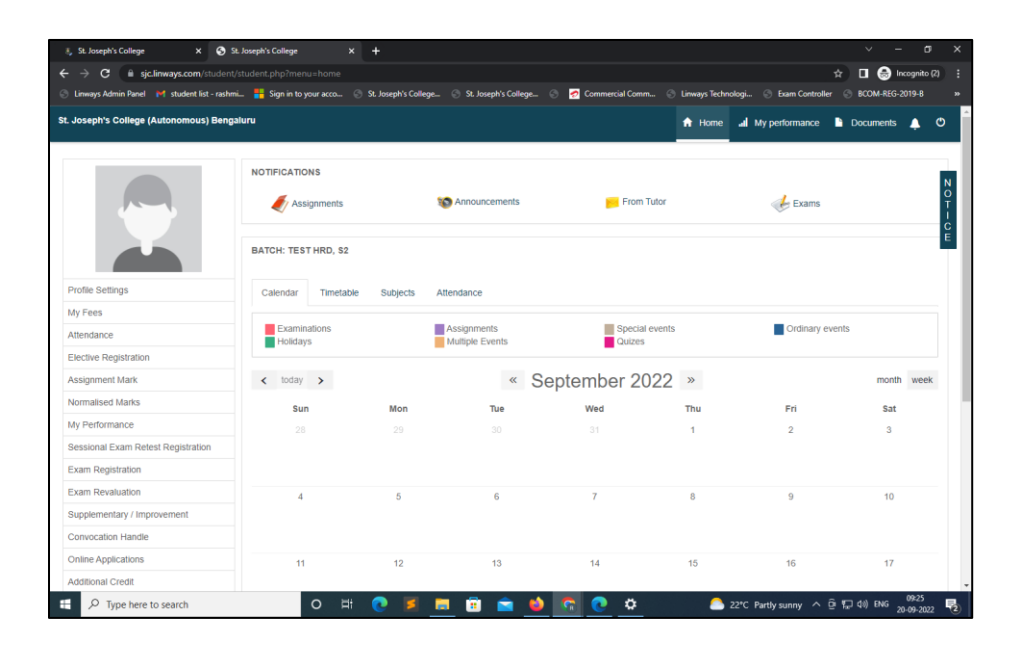

2. Click on **Elective Registration**

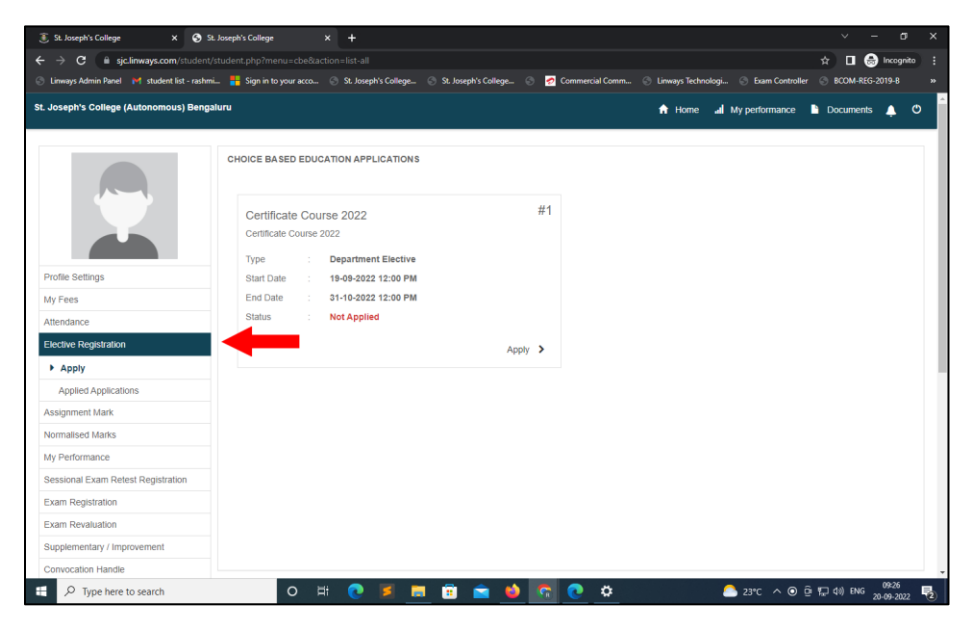

3. Click on "Certificate Course 2022" : **Apply**

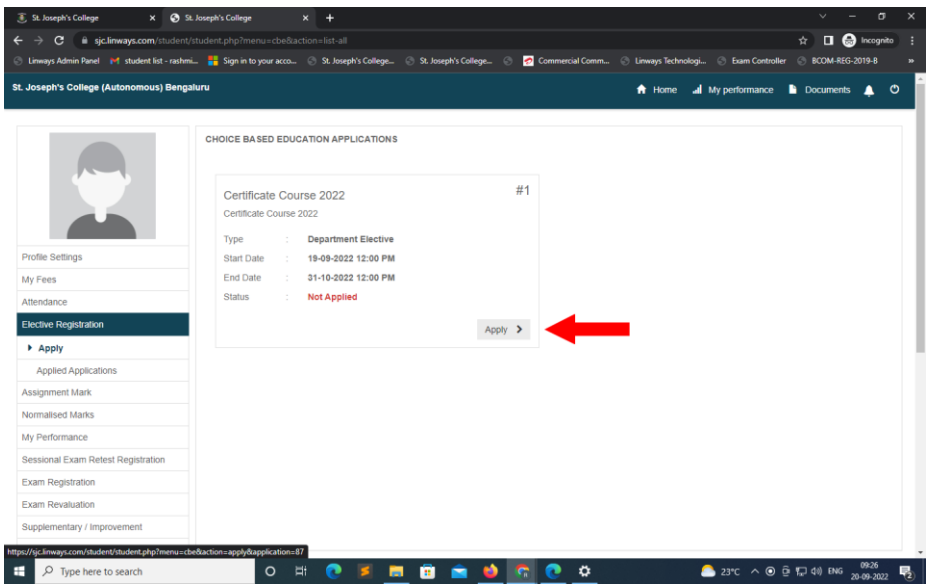

4. Select the Course of Choice/Interest by **Click Check Box**

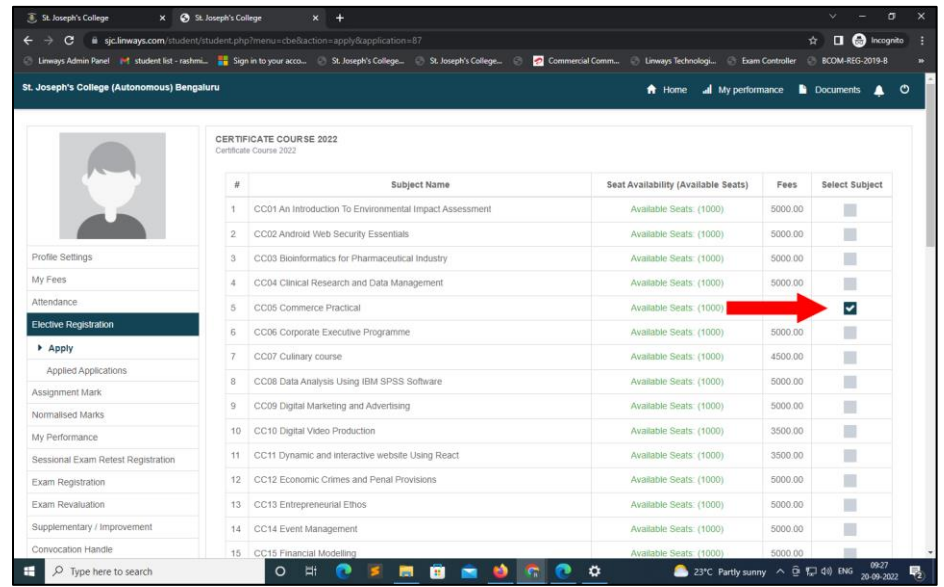

5. Scroll down and Click **Pay Amount**

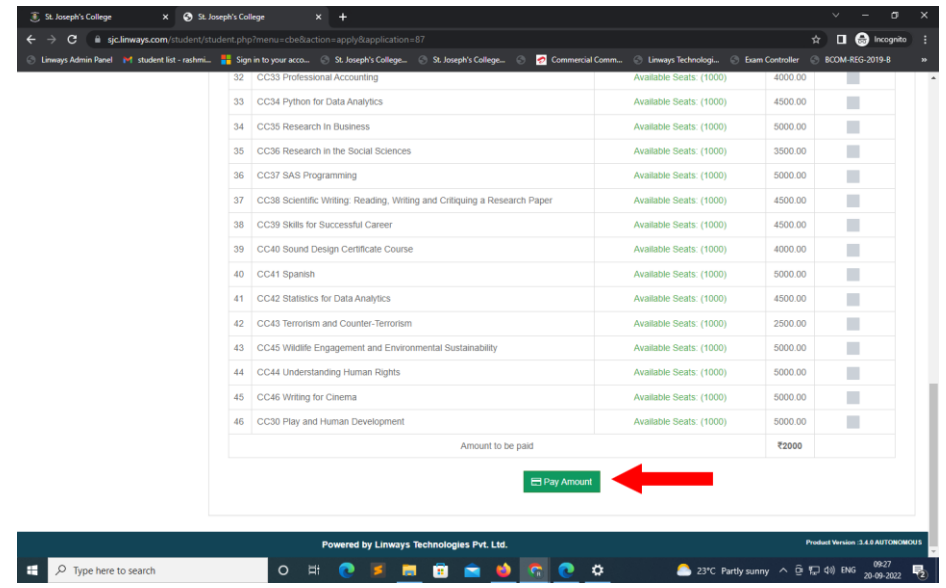

6. Check the amount to be paid and Click **Okay**

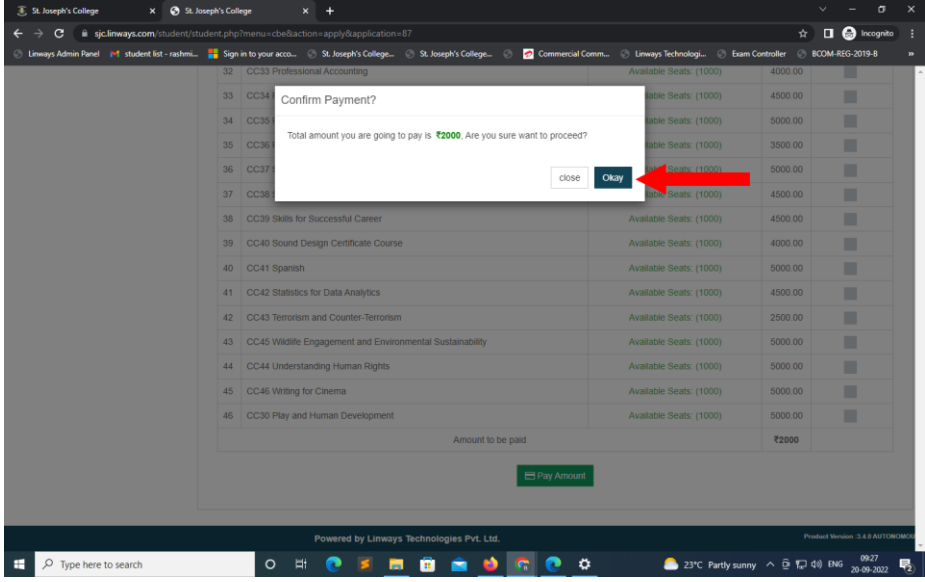

7. Confirm the Fee Amount and Click **Pay**

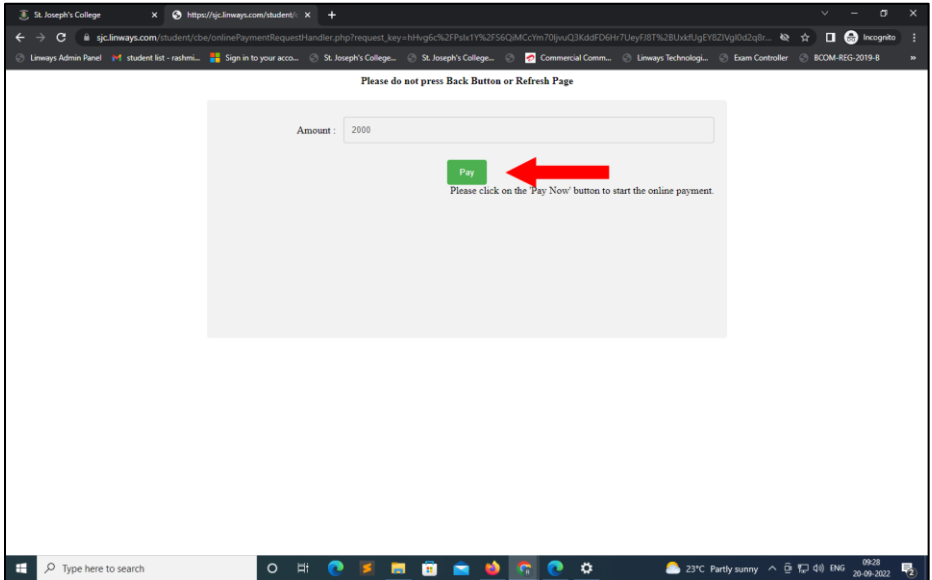

8. Enter **Mobile Number** and **Email ID** and Click **Proceed**

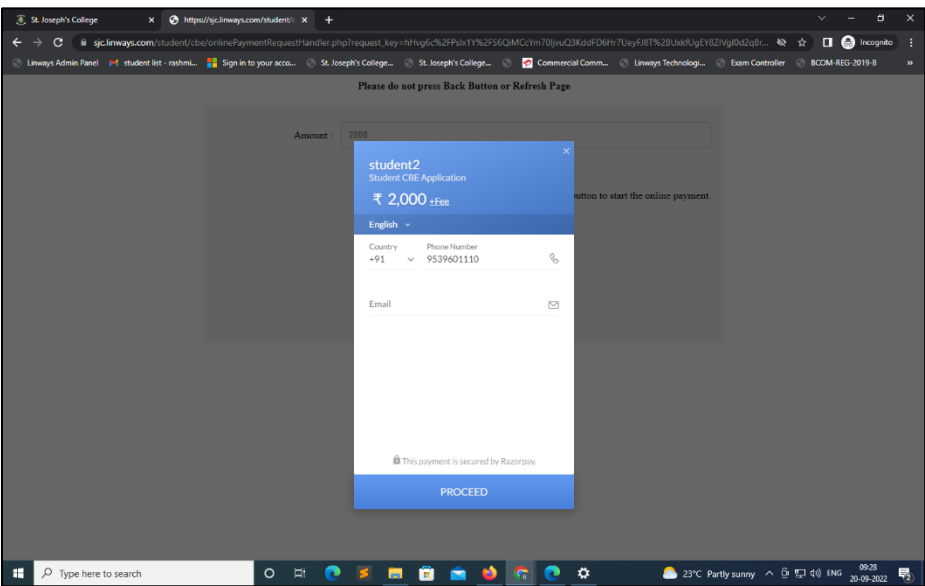

9. Choose any one Payment Option Google Pay / PhonePe / Card Payment **Complete the Payment via the Selected Mode of Payment**

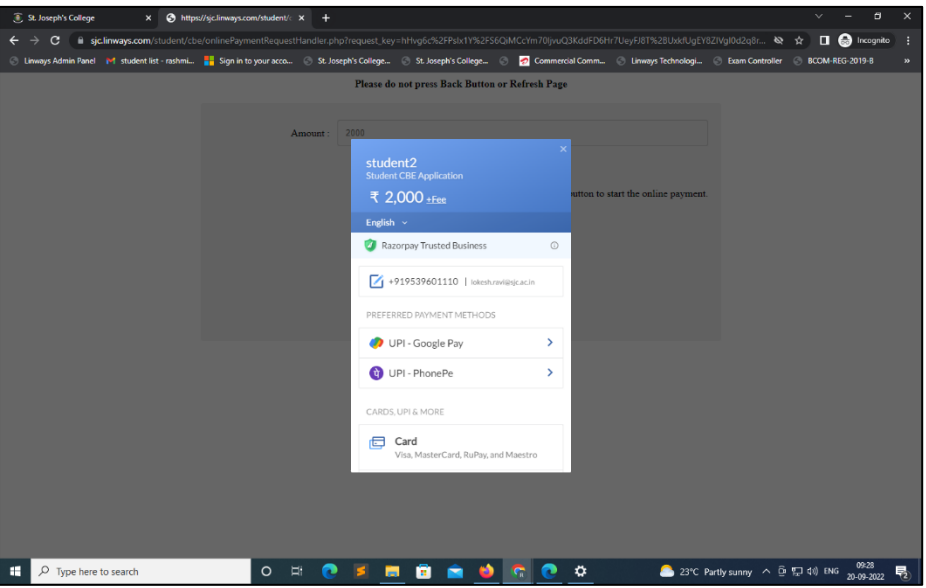

10. Once Payment is done, check for the status of the Payment under **"Elective Registration"**

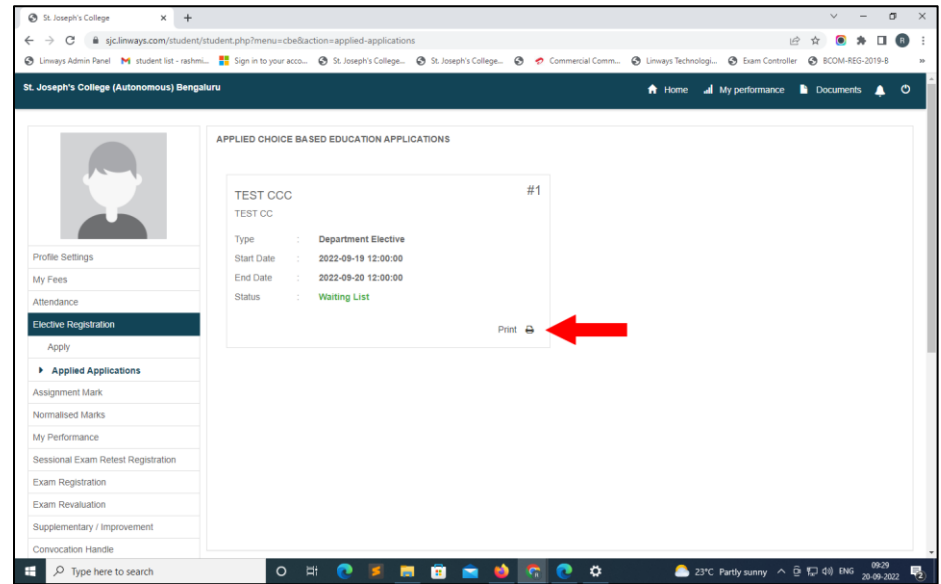

**Once Payment is Complete** then Click **Print**

11. Finally, **Print / Downloa**d the **Application Form** with your Registration Details

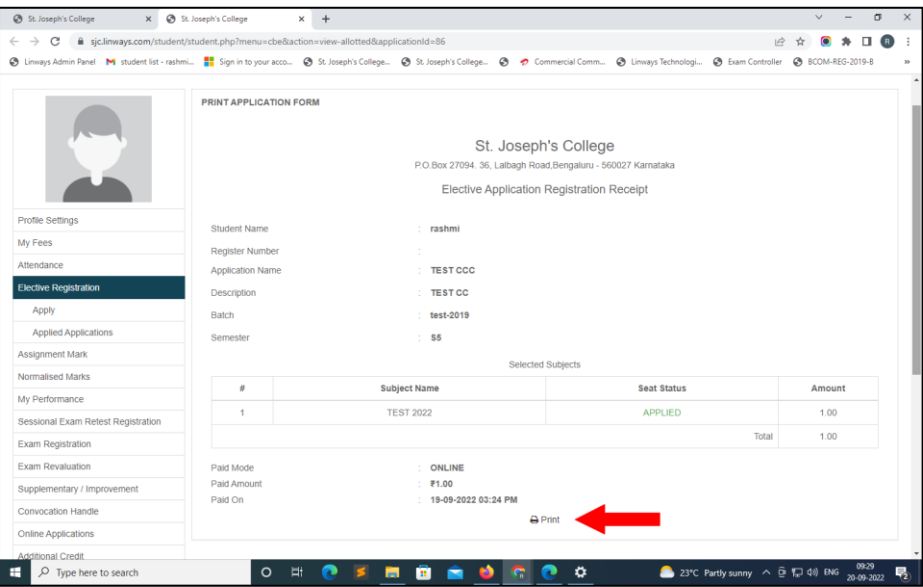

12. **Registration will be Complete**, **Only When** the **Softcopy of the Final Application Form** is **Emailed** to the respective **Course Coordinator**